# COM

操作説明書

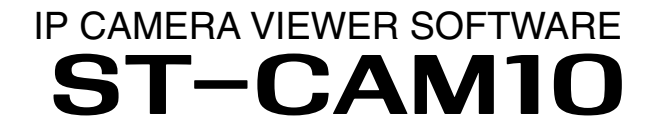

- はじめに
- 1 導入ガイド
- 2 各メニューについて
- 3 ご参考に

# Icom Inc.

## はじめに

 本製品は、Android端末、iOS端末で複数台のIPカメラを遠隔管理できるアプリです。 ご使用の前に、この操作説明書をよくお読みいただき、本製品の性能を十分発揮していただくとともに、 末長くご愛用くださいますようお願い申し上げます。

## 本書の表記について

本書は、次の規則にしたがって表記しています。

「 」 : 画面名などを「 」で囲んで表記します。

[ ]:設定項目名などを[ ]で囲んで表記します。

〈 〉 :画面に表示されるボタンなどを〈 〉で囲んで表記します。

本書中の画面は、OSのバージョンや設定によって、お使いになるスマートフォン、タブレットと多少異なる場合があ ります。

本製品の仕様、外観、その他の内容については、改良のため予告なく変更されることがあり、本書の記載とは一部異な る場合があります。

※本書では、VE-CAM10、VE-CAM10Dを「IPカメラ」と表記しています。

#### 登録商標/著作権

i アイコム株式会社、アイコム、Icom Inc.、アイコムロゴは、アイコム株式会社の登録商標です。 Google、Google Play、Androidは、Google LLCの商標または登録商標です。 IOSは、Ciscoの米国およびその他の国における商標または登録商標であり、ライセンスに基づき使用されています。 iPadOSは、Apple Inc.の商標です。 Apple、iPhone、iPad、iTunesは、米国および他の国々で登録されたApple Inc.の商標です。 App Storeは、Apple Inc.のサービスマークです。 iPhone商標は、アイホン株式会社のライセンスに基づき使用されています。 その他、本書に記載されている会社名、製品名は、各社の商標または登録商標です。 なお、本文中ではTM、®などのマークを省略しています。 本書の内容の一部、または全部を無断で複写/転用することは、禁止されています。 本アプリ、および本ドキュメントは、アイコム株式会社が著作権を保有します。

## はじめに

#### 本製品の概要について

◎ ネットワークに接続されているIPカメラのライブ映像を確認できます。 ◎ IPカメラの映像を録画、スナップショットを保存できます。 ◎ 映像は、記録した日付や時刻で検索して再生できます。 ◎ 同一ネットワーク上に接続されたIPカメラを検索できます。

**動作環境 インタン こうしょう こうしょう あいしゃ あいしゃ あいしゃ あいしゃ (2020年12月現在)** 

◎Android 4.0以降 ◎iOS 8.0以降 iPadOS 13.1以降 ※すべてのAndroid端末、またはiOS端末での動作を保証するものではありません。 OSのバージョンやインストールされているアプリなどによっては、動作しない場合があります。 ※本書は、ST-CAM10 Ver.1.4.0、Android 7.0、iOS 14.0を使用して説明しています。 OSのバージョンや設定によって、お使いの端末と多少異なる場合があります。 ※本書で掲載している画面はイメージで、実際の画面とは異なる場合があります。 ※無線LAN機能搭載のルーターをご使用ください。 ※ルーターのDHCPサーバー機能が有効になっていることをご確認ください。 ※出荷時、IPカメラの無線LAN機能はOFFになっています。 ※本アプリは、機能の拡張や改良のため、バージョンアップすることがあります。

## 各設定ツールの機能比較 **インタックス - インタックス - インタックス - インタ** (2020年12月現在)

#### ◎ST-CAM10(本書)

Android端末、iOS端末で複数台のIPカメラを管理できます。

#### ◎VE-CAM10/VE-CAM10D

パソコンでIPカメラの自動録画、詳細な設定をする場合は、パソコンのWWWブラウザーで設定します。 弊社ホームページに掲載の「VE-CAM10/VE-CAM10D 取扱説明書」をよくお読みいただき、手順にしたがって設定 してください。

#### ◎Guard Station

パソコンで複数台のIPカメラを管理できます。

パソコンでIPカメラを閲覧できるGuard Station(無償ダウンロード)があります。

弊社ホームページに掲載の「Guard Station 操作説明書」をよくお読みいただき、手順にしたがってインストールし てください。

## はじめに

#### 不正アクセス防止のアドバイス

◎画面ロックを設定し、他人が端末を操作できないようにしてください。 ◎定期的にアップデートを確認し、最新のファームウェアにしてください。 ◎ウィルス対策アプリをインストールし、定期的に最新のパターンファイルに更新してください。

#### ご注意

本アプリを使用するときは、IPカメラのパスワードを容易に推測されないものにしてください。 数字だけでなくアルファベット(大文字/小文字)や記号などを組み合わせた長く複雑なものにし、変更されることを おすすめします。

IPカメラのパスワードを変更する方法は、弊社ホームページに掲載の「VE-CAM10/VE-CAM10D 取扱説明書」を ご覧ください。

# 導入ガイド 黒 第1章

#### この章では、

本アプリでIPカメラの映像を確認するための手順を説明しています。

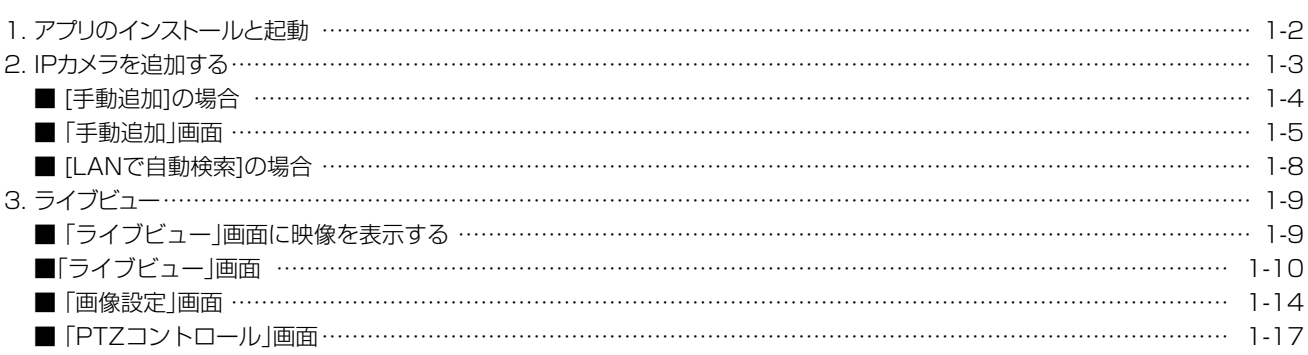

#### 1. アプリのインストールと起動

- 1 Android 端末、または iOS 端末を起動します。
- 2 「Play ストア」(Android)、または「App Store」(iOS)をタップします。
- 「ST-CAM10」を入力します。 候補のアプリの中から「ST-CAM10」が表示されます。 ※すべて入力しないと検索できない場合があります。 ※お使いになる端末がST-CAM10に対応していない場合、候補のアプリに「ST-CAM10」が表示されないことがあります。 3
- 「ST-CAM10」をタップします。 ST-CAM10の紹介画面が表示されます。 4
- 「インストール」(Android)、または「入手」(iOS)をタップします。 ・アプリのインストールが開始されます。 ・インストールが完了すると、ホーム画面、またはアプリ一覧画面に「ST-CAM10」のアイコンが表示されます。 5
- ホーム画面、またはアプリ一覧画面にある「ST-CAM10」のアイコンをタップします。 ※アプリを起動したら、まず映像を確認するIPカメラをアプリに登録します。(P.1-3) 6

#### 2. IPカメラを追加する

映像を確認するIPカメラをアプリに登録します。

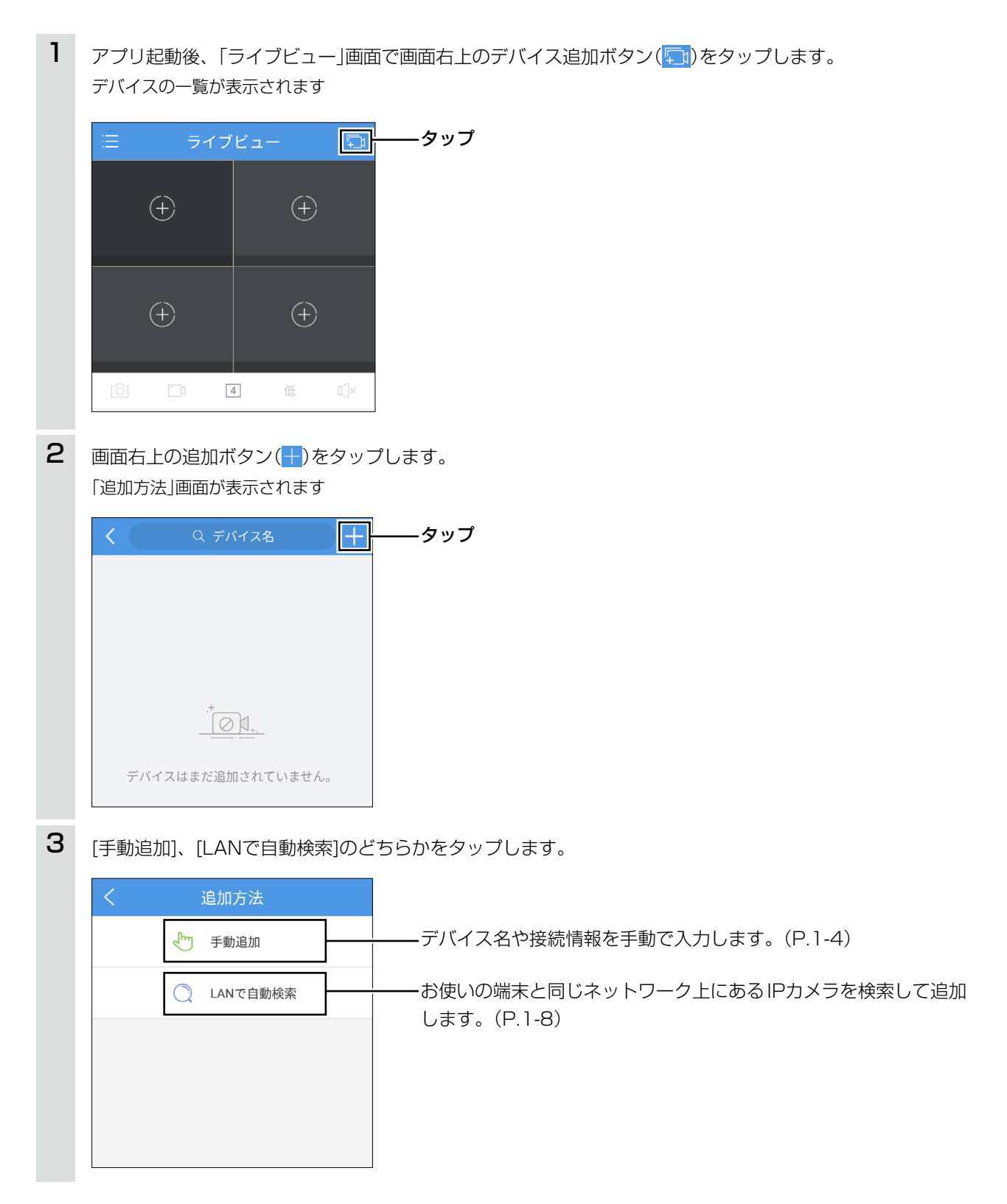

## 2. IPカメラを追加する

#### ■ [手動追加]の場合

1 デバイス名や接続情報を入力します。

※各項目の説明については、1-5ページをご覧ください。

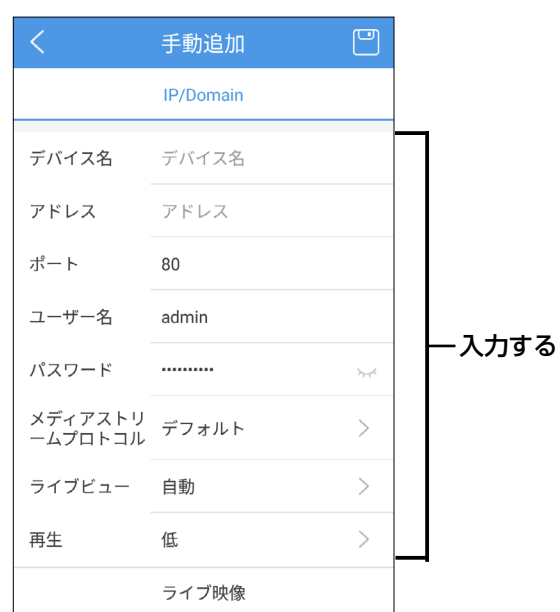

[ライブ映像]をタップします。 2 「ライブビュー」画面に切り替わり、IPカメラのライブ映像が表示されます。(P.1-10)

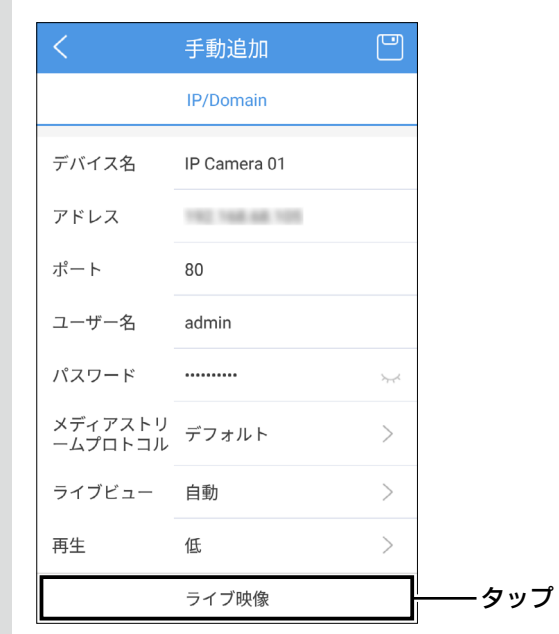

## 2. IPカメラを追加する

#### ■「手動追加」画面

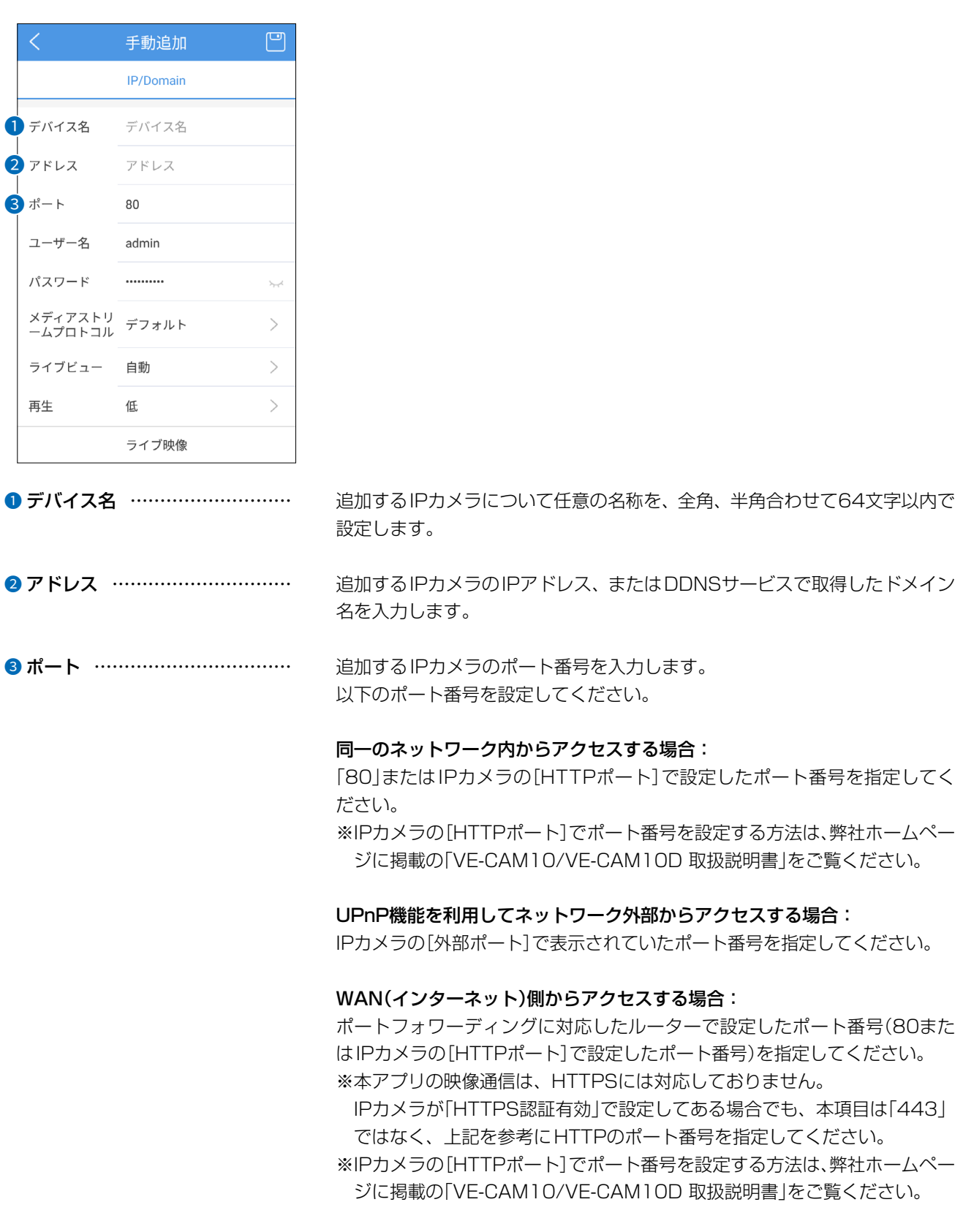

#### $\blacksquare$ 導入ガイド

#### 2. IPカメラを追加する

■「手動追加|画面(つづき)

#### 凹 手動追加 IP/Domain デバイス名 デバイス名 アドレス アドレス ポート  $R<sub>0</sub>$ 4 ユーザー名 admin 5 パスワード . . . . . . . . . . ● メディアストリ<br>● ームプロトコル デフォルト  $\left\langle \right\rangle$  $7$ ライブビュー 白動  $\searrow$  $\mathcal{P}$ 再生 低 ライブ映像 4ユーザー名 …………………… IPカメラに接続するためのユーザー名を、全角、半角合わせて32文字以内で 入力します。 **6パスワード ………………………** IPカメラに接続するためのパスワードを入力します。 ※セキュリティー確保のため、事前に初期のパスワード「adminadmin |から 変更しておいてください。 IPカメラのパスワードを変更する方法は、弊社ホームページに掲載の 「VE-CAM10/VE-CAM10D 取扱説明書」をご覧ください。 6 メディアストリームプロトコル… IPカメラの映像受信に使用するプロトコルを選択します。 通常は、「デフォルト」を選択します。 ※映像を受信できない場合、「プロトコル3」に変更してください。 ● ライブビュー …………………… 「ライブビュー」画面に表示する映像のストリームタイプを設定します。 白動 回線の速度に合わせて、自動的に画質を調節します。 高 HD画質で表示します。 普通 SD画質で表示します。

低

ライブビデオの遅延を短くしたい場合に選択します。

 $\overline{(\ }$ 

#### $\blacksquare$ 導入ガイド

#### 2. IPカメラを追加する

#### ■「手動追加」画面(つづき)

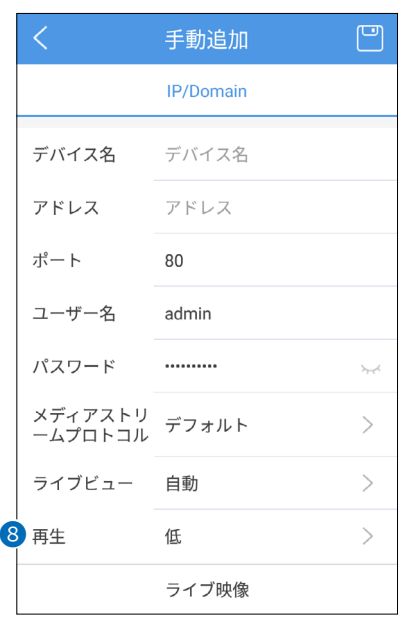

8再生 ………………………………

映像再生時のストリームタイプを設定します。

#### 高

被写体が鮮明になるように再生します。

#### 低

被写体の動きが識別しやすいように再生します。

 $\overline{(\ }$ 

#### 2. IPカメラを追加する

#### ■ [LANで自動検索]の場合

[LANで自動検索]を利用すると、複数台を一括して登録できます。

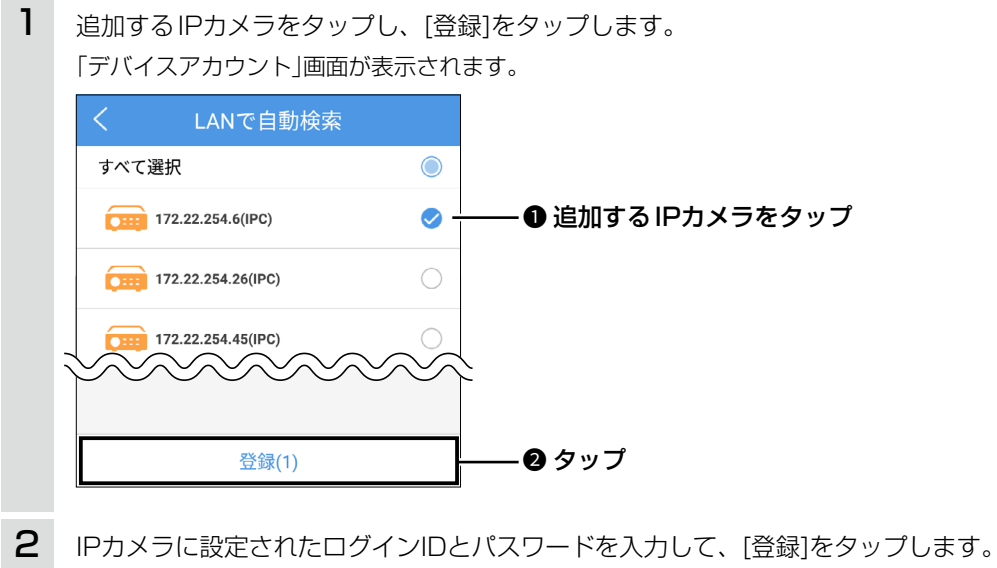

デバイスアカウント ₹ admin  $\hat{\mathbf{x}}$  $-$  0 入力する . . . . . . . . . .  $\sim$ 登録 -❷ タップ

正常に追加されると、「登録済」と表示されます。 ※追加したIPカメラの映像を「ライブビュー」画面に表示する方法については、1-9ページをご覧ください。 3

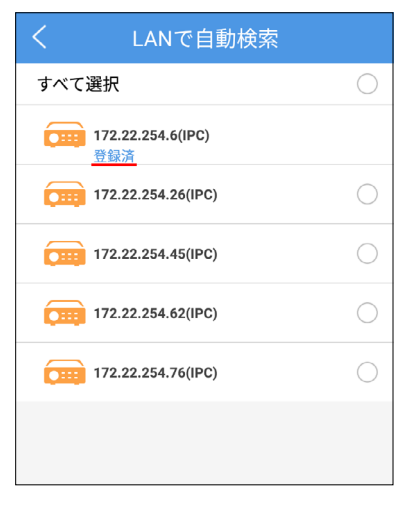

## 3. ライブビュー

#### ■「ライブビュー」画面に映像を表示する

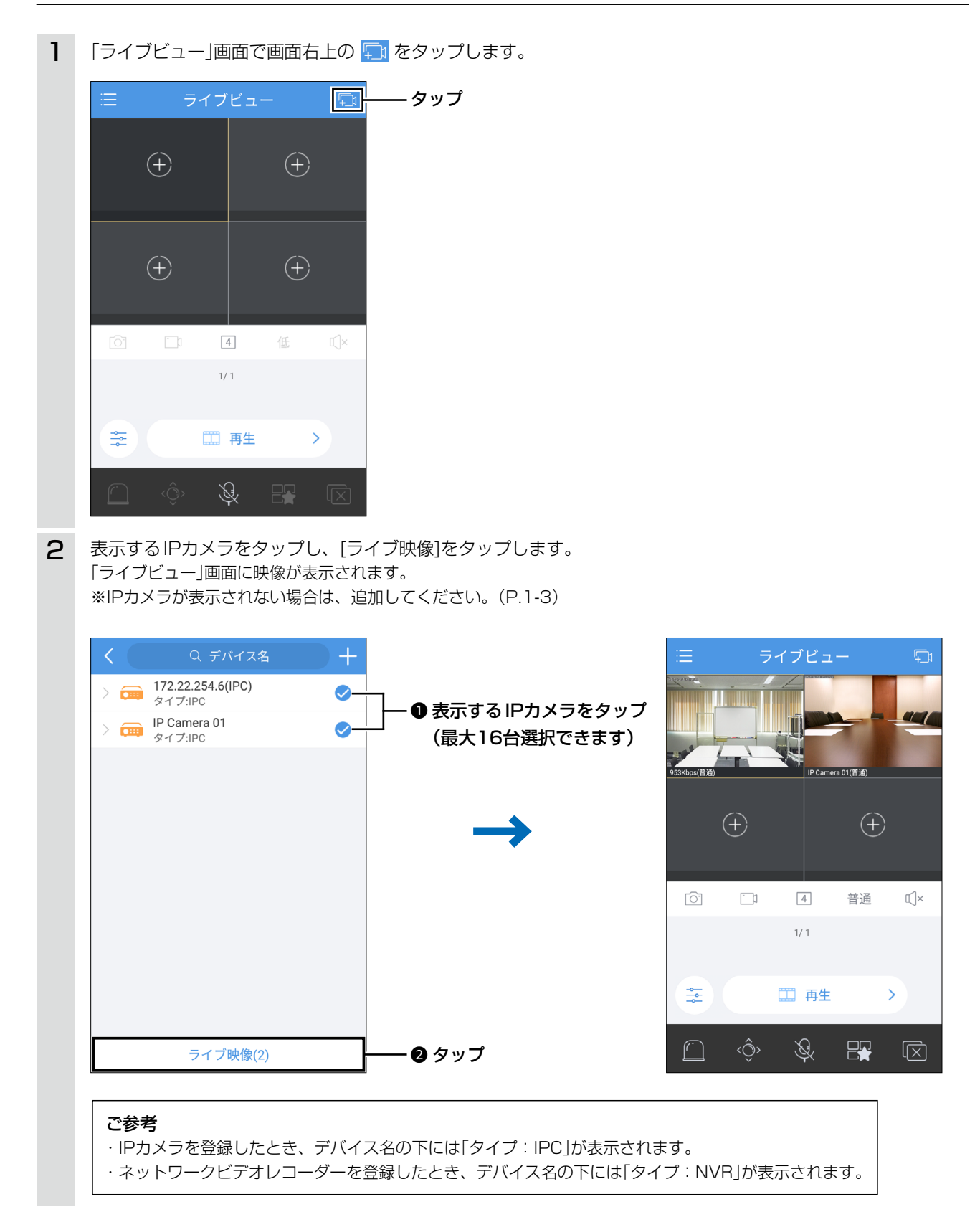

#### $\mathbf 1$ 導入ガイド

## 3. ライブビュー

■「ライブビュー」画面

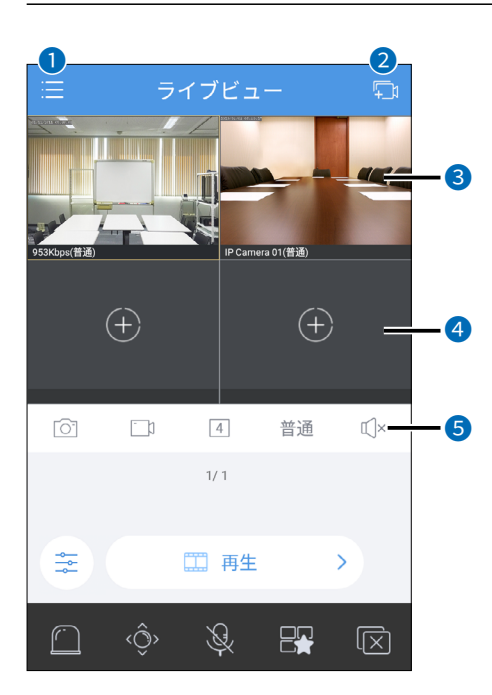

● メニューボタン …………………

本アプリのメインメニューを表示します。(P.2-2) IPカメラを追加します。(P.1-3)

- 2 デバイス追加ボタン ……………
- 8 ライブビューウィンドウ ………

ライブビュー映像が表示されます。 ダブルタップすると、画面数切り替えボタンで設定した画面数と1画面表示を 切り替えられます。 ※ライブビュー映像をロングタップして「ゴミ箱」アイコンにドラッグする

と、削除できます。

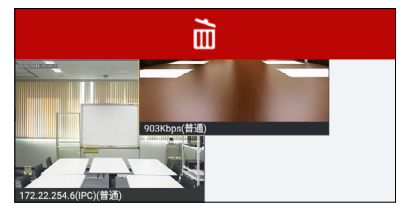

4 ビュー追加ボタン ………………

ライブビュー映像を追加します。

6 音声切り替えボタン ……………

選択したIPカメラの音声を出力します。 ※IPカメラにマイクがない場合は、動作しません。

□ (オン) IPカメラのマイクで収音した音声が再生されます。

 $\mathbb{I} \times (\overline{3}7)$ 音声は再生されません。

 $2 - 30 - 1 /$ 

 $\overline{(\ }$ 

#### 3. ライブビュー

■ 「ライブビュー」画面(つづき)

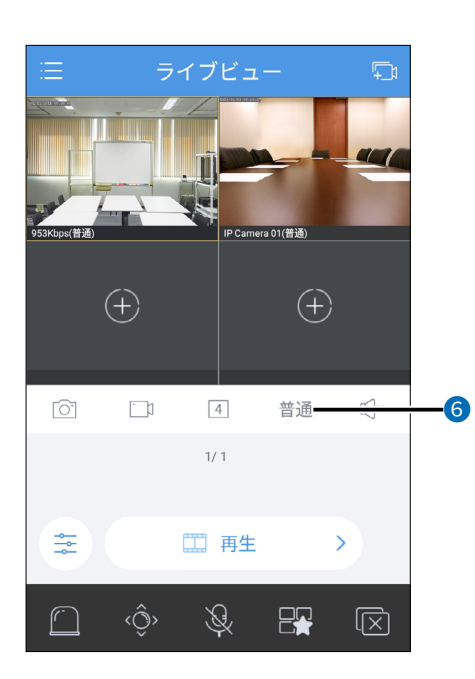

6 画質切り替えボタン …………… 遥択した映像の解像度を切り替えます。

#### 高

HD画質で表示します。

#### 普通

SD画質で表示します。

#### 低

ライブビデオの遅延を短くしたい場合に選択します。

## (カスタム)

タップすると、設定画面が開き、画質を手動で設定できます。

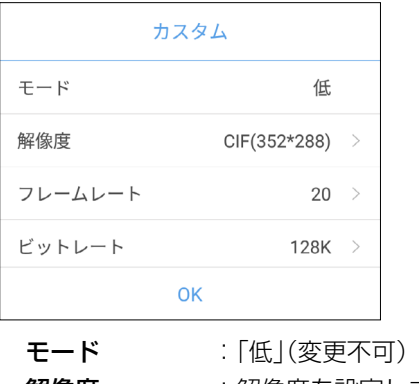

解像度 :解像度を設定します。 **フレームレート** : フレームレートを設定します。(単位: fps) **ビットレート** :ビットレートを設定します。(単位: bps)

1-11

## 3. ライブビュー

■「ライブビュー」画面(つづき)

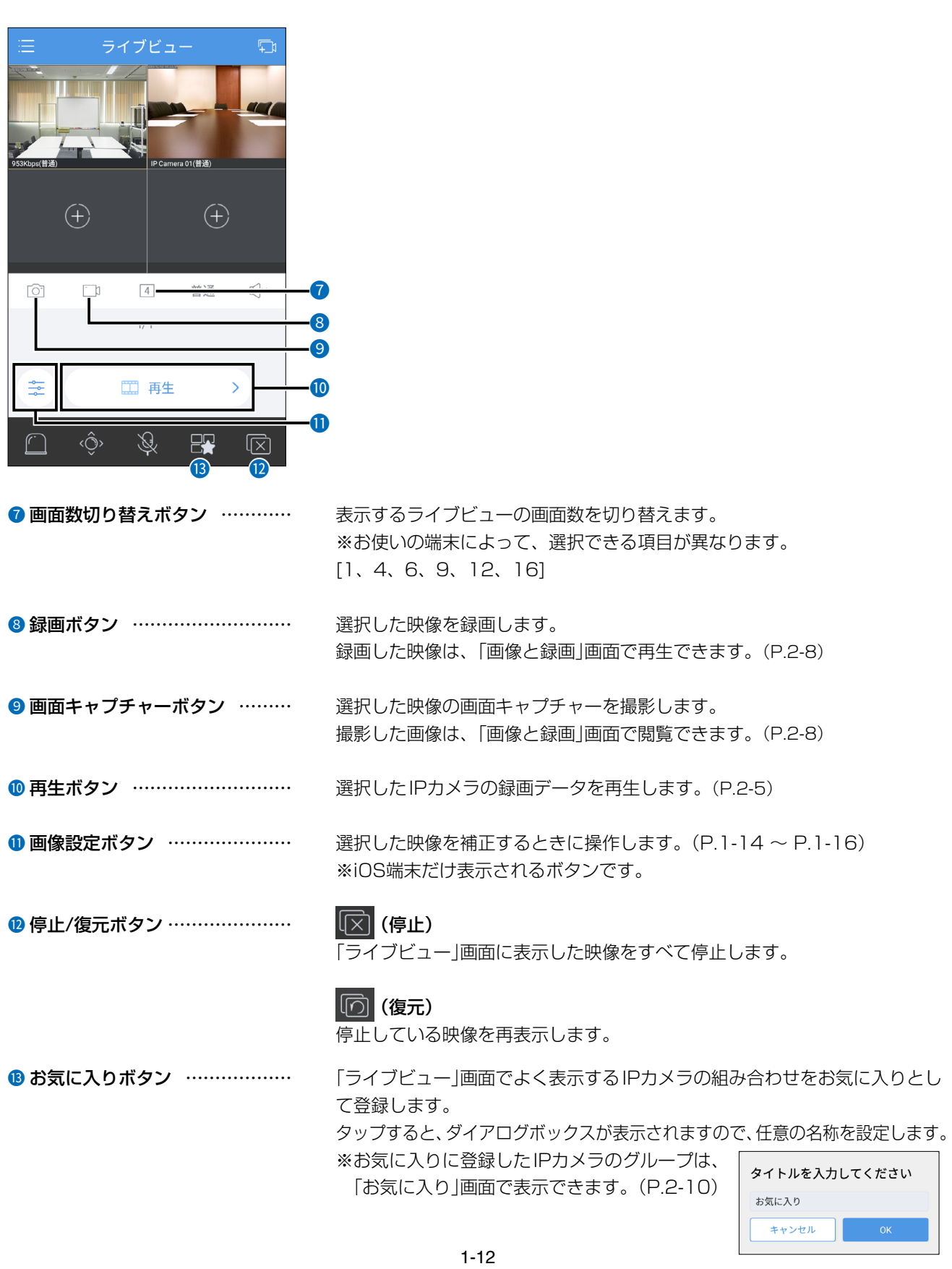

#### 3. ライブビュー

■ 「ライブビュー」画面(つづき)

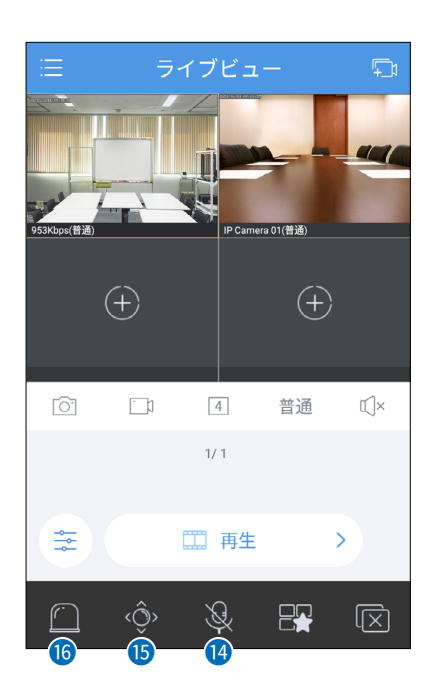

<sup>1</sup> 双方向通話ボタン ……………… 選択したIPカメラと双方向通話を開始します。

ロングタップすると、双方向通話を開始するIPカメラを選択する画面が表示 されます。

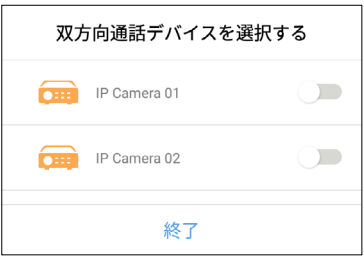

※IPカメラにマイクがない場合は、動作しません。

**6 PTZコントロールボタン ……… PTZ(パンチルトズーム)カメラのレンズを動かして広範囲を見るときに操作** します。(P.1-17) ※IPカメラがPTZコントロール機能に対応していない場合は、動作しません。 6 アラーム出力ボタン …………… 動体検知時にアラームを鳴らします。

※IPカメラが動体検知に対応していない場合は、動作しません。

#### $\mathbf 1$ 導入ガイド

## 3. ライブビュー

#### ■ [画像設定]画面

ライブビューで画像設定ボタンをタップすると、画像設定画面が表示され、映像を補正できます。(iOS端末のみ)

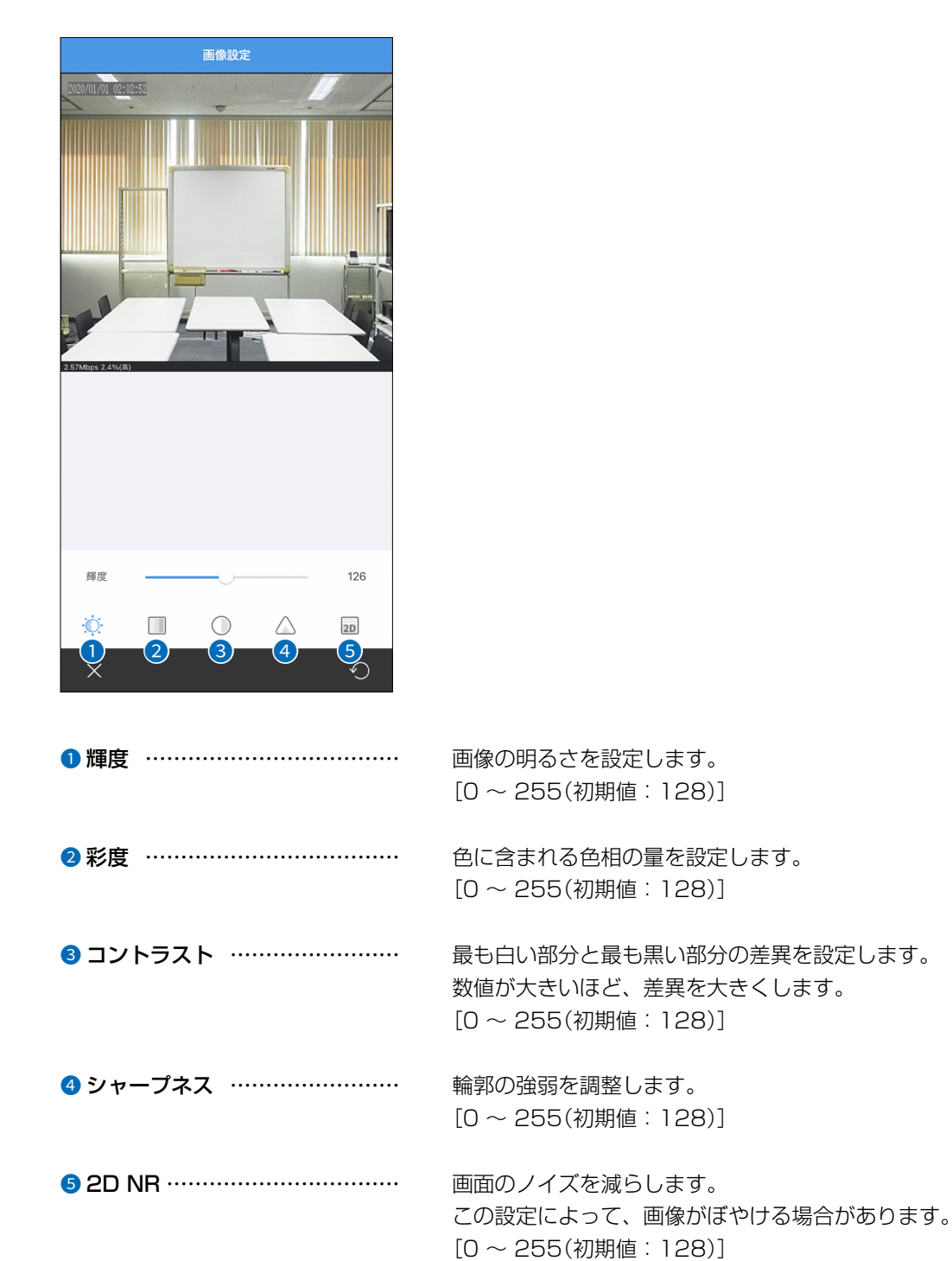

 $\left($ 

#### 3. ライブビュー

#### ■「画像設定」画面(つづき)

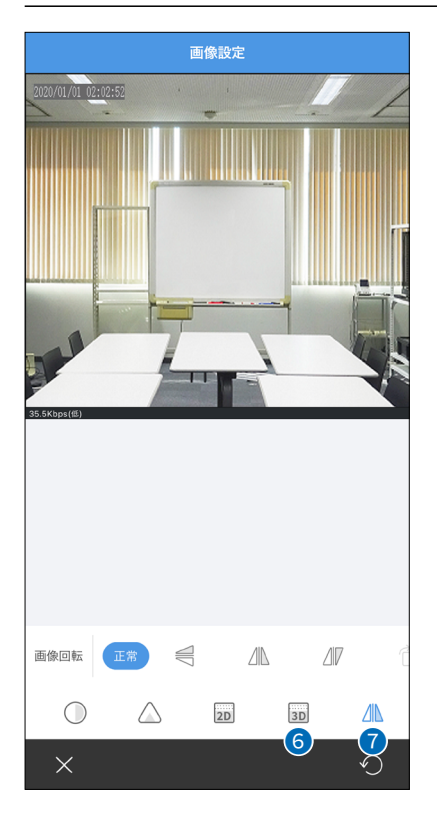

画面のノイズを減らします。 この設定によって、モーションブラー、またはゴーストを引き起こす場合が あります。  $[0 \sim 255$  (初期値: 128)]

● 画像回転 …………………………

画面の回転設定をします。 ※IPカメラによって、選択できる項目が異なります。

[正常] 通常の画像にします。

€ (垂直反転) 画像を垂直に反転した状態にします。

△ (水平反転) 画像を水平に反転した状態にします。

 $\sqrt{\sqrt{}}$  (180°) 画像を180°に回転した状態にします。

 $\hat{\bigcap}$  (90°) 画像を右に90°回転した状態にします。

 $\bigcap^{\xi}$  (90°) 画像を左に90°回転した状態にします。  $1 - 15$ 

C1909977)

 $\overline{(\ }$ 

## 3. ライブビュー

■ 「画像設定」画面(つづき)

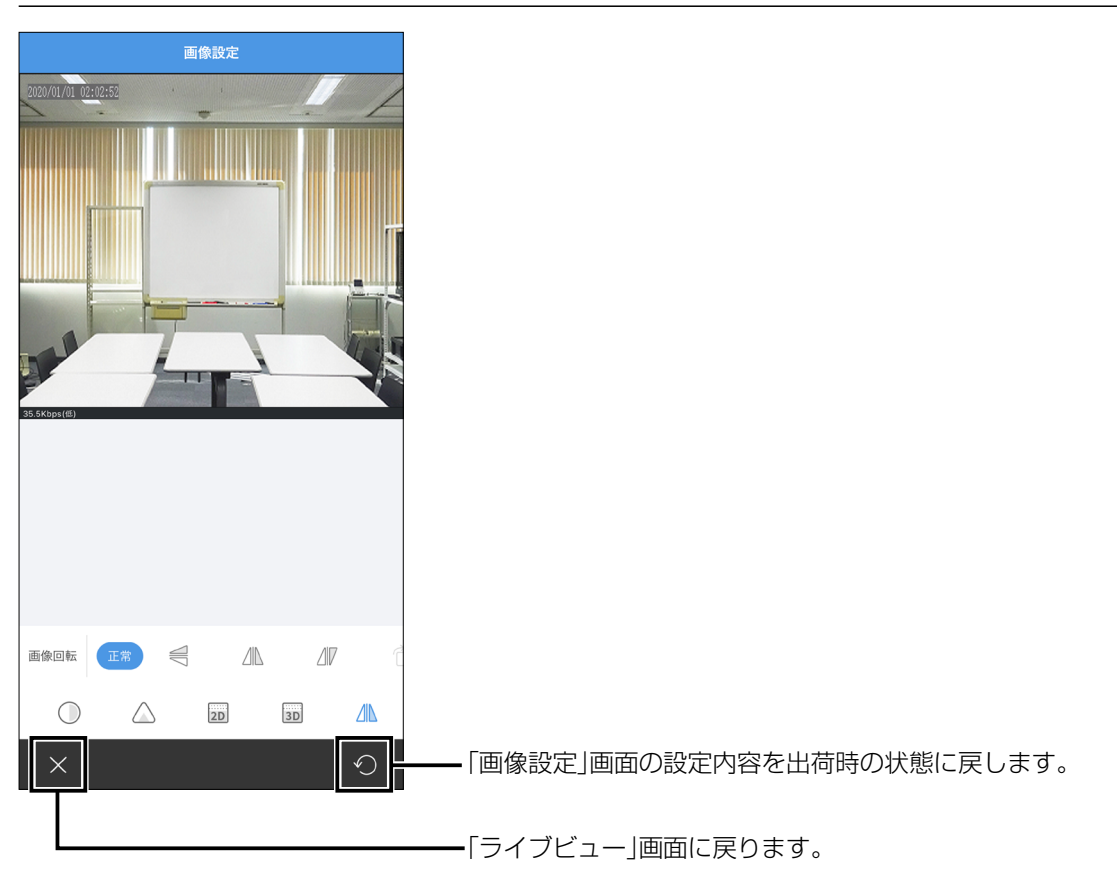

#### $\blacksquare$ 導入ガイド

## 3. ライブビュー

#### ■「PTZコントロール」画面

ライブビューでPTZ(パンチルトズーム)コントロールボタンをタップすると、PTZコントロール画面が表示され、IPカメラの ズームやフォーカスを操作できます。

※IPカメラがPTZコントロール機能に対応していない場合は、動作しません。

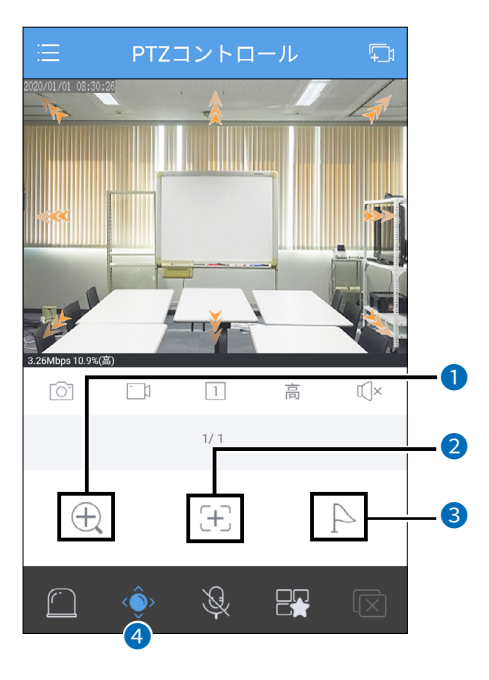

- ズームボタン …………………… IPカメラをズームイン、ズームアウトします。
- フォーカスボタン ……………… IPカメラのフォーカスを調整します。
- 3 プリセットボタン ……………… 事前にIPカメラで設定したプリセット情報を呼び出します。
- **4 PTZコントロールボタン ………** タップすると、設定を保存して「ライブビュー」画面に戻ります。

 $\overline{(\ }$ 

第2章

#### この章では、

#### 表示される各メニューについて説明しています。

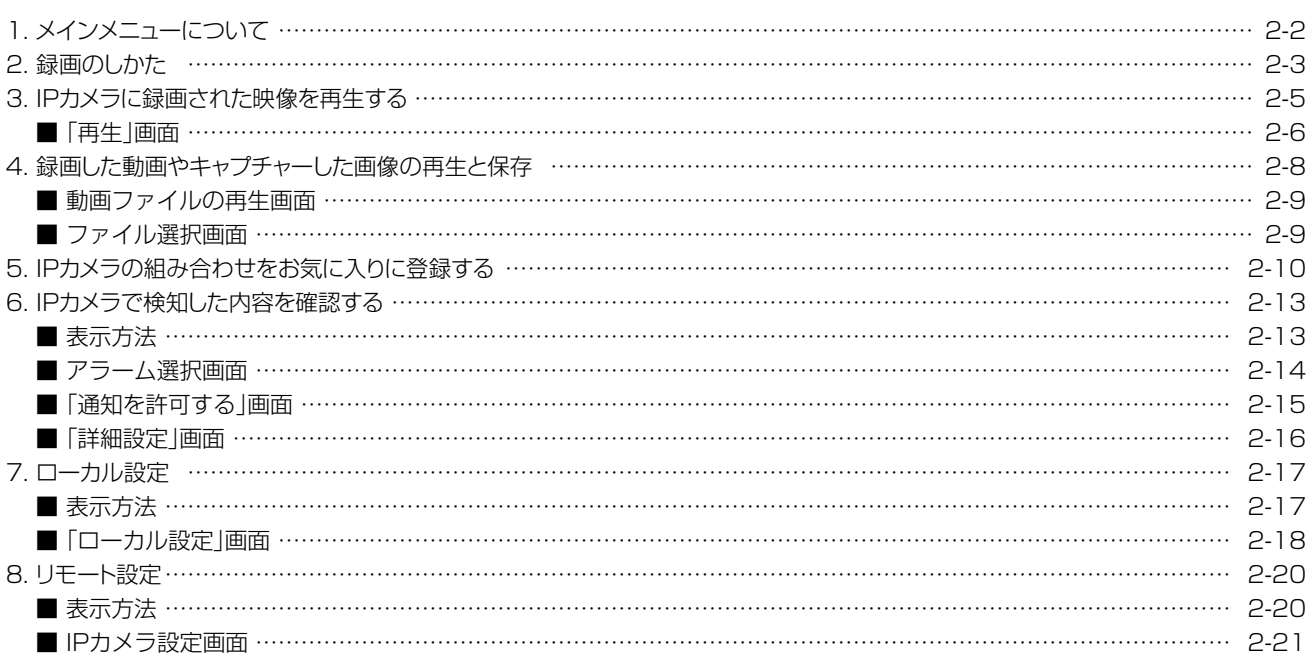

## <span id="page-22-1"></span><span id="page-22-0"></span>1. メインメニューについて

本アプリの各メニューを表示します。

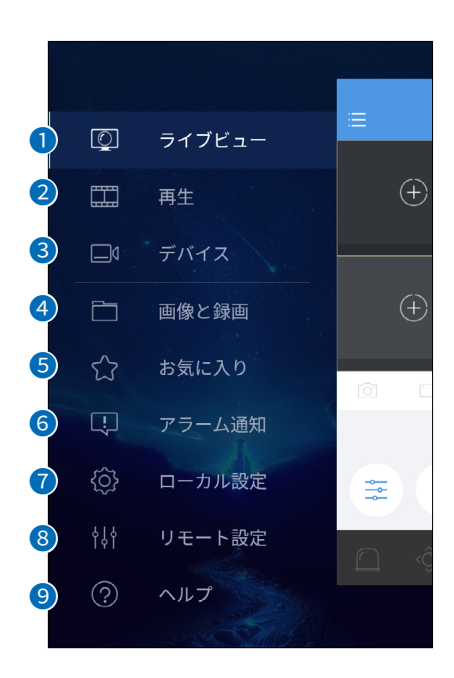

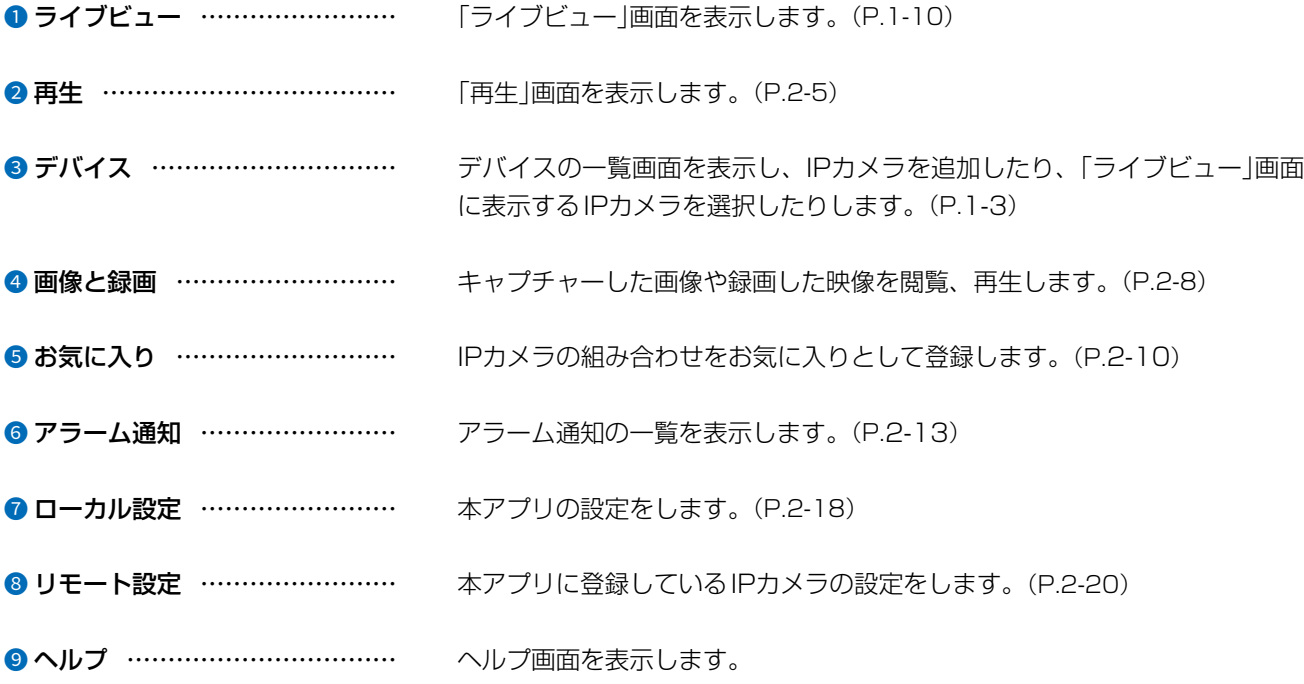

 $\overline{(\ }$ 

#### <span id="page-23-0"></span>2. 録画のしかた

「ライブビュー」画面に表示している映像は、録画できます。

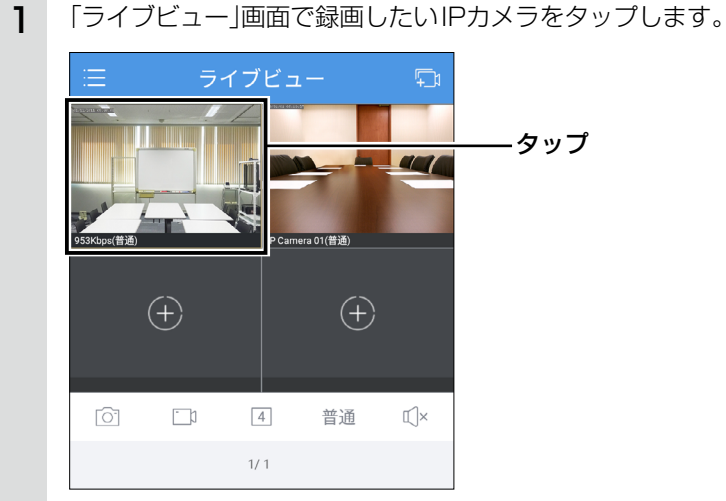

録画ボタン(□)をタップして、録画を開始します。 状態によって、録画ボタンの色が変わります。 :録画停止中 2

:録画中 ※3秒以下の録画はできません。

![](_page_23_Picture_6.jpeg)

![](_page_23_Picture_7.jpeg)

![](_page_23_Picture_8.jpeg)

タップ マップ おおやま アンチン かんじょう ほうしょく 録画中は、映像の右上に赤い丸印が 表示されます。

#### 2. 録画のしかた

3 再度録画ボタンをタップして、録画を停止します。 ※録画した映像は、本アプリ内にmp4形式の動画ファイルとして保存されます。 ※「見る」をタップすると、「画像と録画」画面に切り替わり、映像を再生できます。(P.[2-8](#page-28-0)) また、端末にmp4形式の動画ファイルとして保存できます。(P[.2-9\)](#page-29-1)

![](_page_24_Picture_3.jpeg)

#### <span id="page-25-1"></span><span id="page-25-0"></span>3. IPカメラに録画された映像を再生する

あらかじめIPカメラに録画されている映像を再生できます。

1 「ライブビュー」画面で再生したいIPカメラをタップします。

![](_page_25_Picture_4.jpeg)

2 [再生]をタップします。 「再生」画面が表示されます。

![](_page_25_Picture_6.jpeg)

![](_page_25_Figure_7.jpeg)

#### <span id="page-26-0"></span> $\overline{2}$ 各メニューについて

## 3. IPカメラに録画された映像を再生する

#### ■「再生」画面

![](_page_26_Picture_3.jpeg)

![](_page_26_Picture_46.jpeg)

![](_page_26_Picture_47.jpeg)

#### $\overline{2}$ 各メニューについて

## 3. IPカメラに録画された映像を再生する

#### ■「再生」画面(つづき)

![](_page_27_Picture_26.jpeg)

 $\overline{(\ }$ 

## <span id="page-28-1"></span><span id="page-28-0"></span>4. 録画した動画やキャプチャーした画像の再生と保存

1 メインメニューで、[画像と録画]をタップします。 「画像と録画」画面が表示されます。

![](_page_28_Picture_3.jpeg)

2

録画した動画やキャプチャーした画像の一覧が表示されますので、表示、再生するファイルをタップします。 タップしたファイルが表示、再生されます。

![](_page_28_Figure_6.jpeg)

#### <span id="page-29-0"></span>4. 録画した動画やキャプチャーした画像の再生と保存

#### <span id="page-29-1"></span>■ 動画ファイルの再生画面

![](_page_29_Picture_3.jpeg)

#### ■ ファイル選択画面

ファイルの一覧画面で選択ボタン(2)をタップすると、ファイル選択画面が表示されます。

![](_page_29_Figure_6.jpeg)

#### <span id="page-30-1"></span><span id="page-30-0"></span>5. IPカメラの組み合わせをお気に入りに登録する

IPカメラの組み合わせをお気に入りとして登録すると、複数のIPカメラをワンタッチで「ライブビュー」画面に表示 できます。

![](_page_30_Picture_3.jpeg)

2 追加ボタン(<mark>+</mark>)をタップします。 任意のタイトルを入力する画面が表示されます。

![](_page_30_Picture_5.jpeg)

#### 5. IPカメラの組み合わせをお気に入りに登録する

3 任意のタイトルを全角、半角合わせて32文字以内で入力し、〈OK〉をタップします。 デバイス選択画面が表示されます。

![](_page_31_Picture_3.jpeg)

4 お気に入りに登録するIPカメラをタップし、保存ボタン(■)をタップします。 登録したお気に入りがリストに追加されます。

![](_page_31_Figure_5.jpeg)

## 5. IPカメラの組み合わせをお気に入りに登録する

ご参考

お気に入りのタイトルをタップするとメニューが表示され、登録したIPカメラを「ライブビュー」画面に表示したり、タイトル を変更したりできます。

![](_page_32_Picture_48.jpeg)

#### <span id="page-33-1"></span><span id="page-33-0"></span>6. IPカメラで検知した内容を確認する

IPカメラで動体検知した内容を確認できます。

#### ■ 表示方法

メインメニューで、[アラーム通知]をタップします。 「アラーム通知」画面が表示されます。

![](_page_33_Picture_5.jpeg)

![](_page_33_Figure_6.jpeg)

#### <span id="page-34-0"></span>6. IPカメラで検知した内容を確認する

#### ■ アラーム選択画面

アラーム通知画面で選択ボタン(2)をタップすると、アラーム選択画面が表示されます。

![](_page_34_Picture_4.jpeg)

## <span id="page-35-0"></span>6. IPカメラで検知した内容を確認する

#### <span id="page-35-1"></span>■「通知を許可する」画面

![](_page_35_Picture_37.jpeg)

#### <span id="page-36-0"></span>6. IPカメラで検知した内容を確認する

#### <span id="page-36-1"></span>■「詳細設定」画面

IPカメラごとにアラーム表示するチャンネルとタイプを設定します。

![](_page_36_Figure_4.jpeg)

## <span id="page-37-0"></span>7. ローカル設定

本アプリの設定をします。

#### ■ 表示方法

メインメニューで、[ローカル設定]をタップします。 「ローカル設定」画面が表示されます。

![](_page_37_Picture_5.jpeg)

![](_page_37_Picture_6.jpeg)

![](_page_37_Picture_64.jpeg)

## <span id="page-38-0"></span>7. ローカル設定

<span id="page-38-1"></span>![](_page_38_Picture_138.jpeg)

#### 7. ローカル設定

■「ローカル設定」画面(つづき)

![](_page_39_Picture_58.jpeg)

6 新しいデバイスを自動検出する… 同一ネットワーク上に新たにIPカメラが接続されたとき、IPカメラを自動的 に検出します。 [オン(初期値)/オフ]

■ データ使用量 …………………… 本アプリで使用したデータ量を確認できます。

## <span id="page-40-1"></span><span id="page-40-0"></span>8. リモート設定

本アプリに登録しているデバイスの設定をします。

#### ■ 表示方法

![](_page_40_Picture_70.jpeg)

![](_page_40_Picture_5.jpeg)

![](_page_40_Picture_6.jpeg)

## <span id="page-41-0"></span>8. リモート設定

#### ■ IPカメラ設定画面

![](_page_41_Picture_23.jpeg)

# ご参考に 第 3章

#### この章では、 困ったときの対処法を説明しています。

![](_page_42_Picture_37.jpeg)

## <span id="page-43-0"></span>3 ご参考に

#### 困ったときは

#### IPカメラが動体検知したとき、スマートフォンでアラーム通知を受け取れない

→スマートフォン側で通知機能の設定ができます。本アプリでは、この機能を設定できません。

#### 「ライブビュー」画面で、タップに反応しなくなる。

→本アプリを再起動して、改善されるかお試しください。

#### 動画再生時に、映像が自動的に停止する

- →再生を自動的に停止する設定をオフにします。
- 1、メインメニューで、[ローカル設定]をタップします。
- 2、[再生を自動的に停止する]をタップし、オフに設定します。

![](_page_43_Picture_82.jpeg)

#### 「アラーム通知」画面にすべてのデバイスが表示されません。

→「アラーム通知」画面には、いままでオンラインになっていなかったデバイスは表示されません。

#### 動画を端末に保存するとき、「エクスポートできません」と表示されます。

→iOS端末は、圧縮形式がH.265の動画を保存できません。 [画像と動画]画面で映像を確認してください。(P.[2-8](#page-28-0))

高品質がテーマです。

A7553-2J-2<br>© 2020 Icom Inc. 202012

アイコム株式会社 547ー0003 大阪市平野区加美南1ー1ー32 A7553-2J-2